# MyUCDavisHealth Group Video Visit Instructions

This handout explains how to join video visits for Health Management and Education classes.

#### Step 1: Log into MyUCDavisHealth https://mychart.ucdavis.edu/

- Use one of the following web browsers to login: Chrome, Firefox or Safari.
- Note: Video visits are not available through Internet Explorer

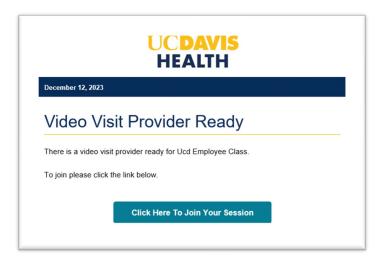

#### Step 2: Set Preferences and Join Class

- Test your microphone and video before starting your visit.
- You can also apply a virtual background or blur your surroundings at this time.
- Click "Continue to your visit" to join the class.

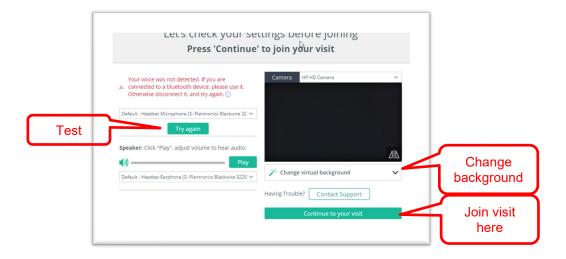

### Step 3: Meet the Instructor(s) and Participants

- Your video is automatically turned on at the beginning of class; however, having your video on is optional. You can turn it off at any time as needed.
- Class participants appear on the main screen.
- The chat box is located on the right. All chat messages can be read by all instructors and participants. Please keep chat messages brief and do not include sensitive or confidential information, including protected health information.

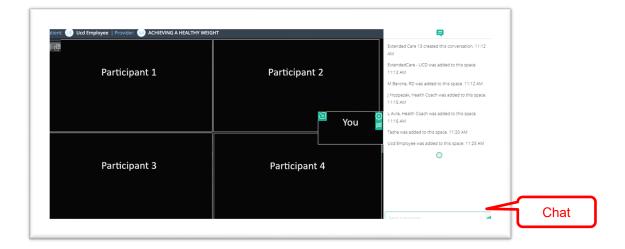

## **Step 4: Change Your View**

- To view yourself and all participants, select the Participant View icon at the top left of the screen and select a view option.
- To hide your picture, select the "Picture in Picture" icon.

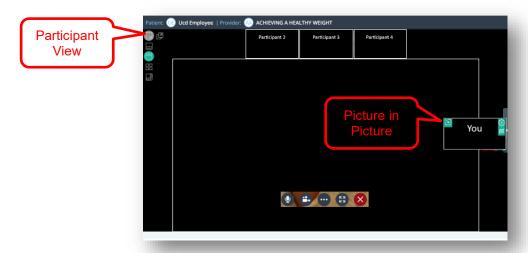

### **Step 5: Access Video Player Controls**

- To mute yourself, click on the microphone icon.
- To hide your video, click on the video icon.
- To raise or lower your hand, click the three dots icon followed by the "Reactions" tab.
- To change your background or video/sound settings, click the three dots icon followed by the "Settings" tab.
- To expand your view in presentation mode, click the expand icon.
- To leave the class, click the red X icon.

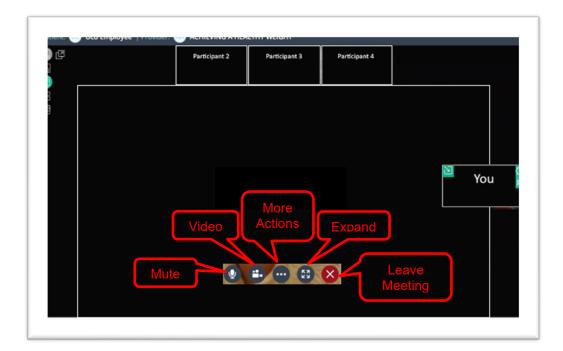

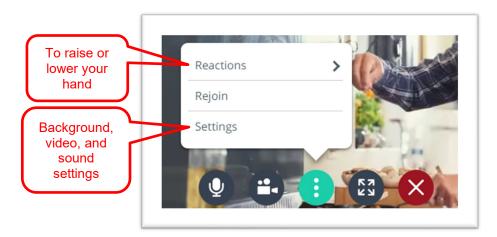

#### Step 6: Viewing the Instructor's Slides

- Once the class starts, the Educator will share their screen.
- Select the "Picture in Picture" icon to open a smaller screen that displays class participants.

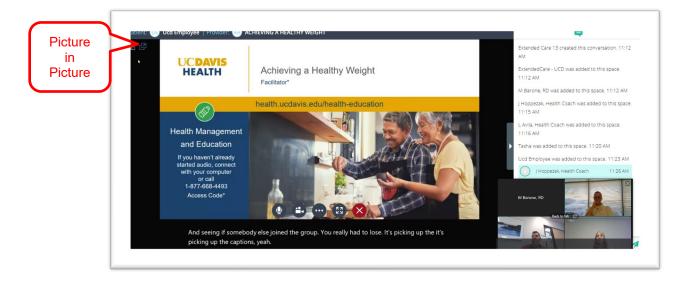